# eurzad.buczkowice.pl

### Jak skorzystać z systemu

Buczkowice, 26.04.2023

# Strona główna https://eurzad.buczkowice.pl

### Zawartość ogólnodostępna (bez logowania)

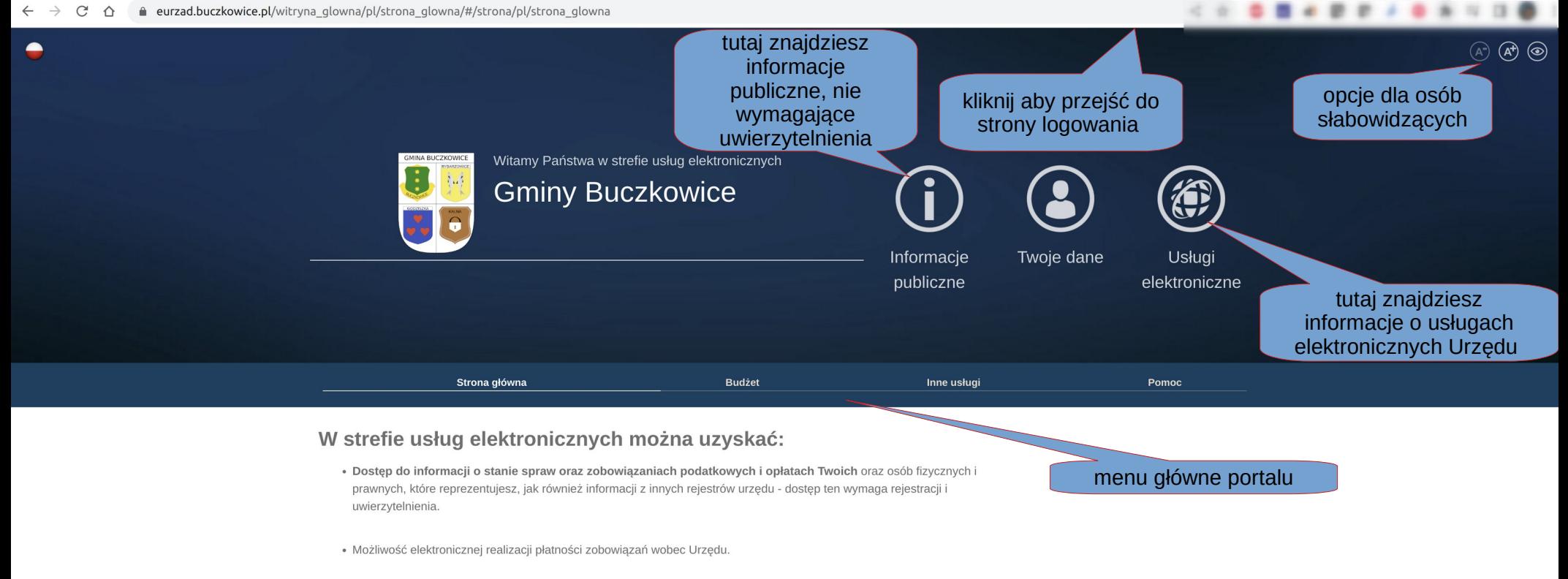

· Dostęp do formularzy elektronicznych usług udostępnianych przez Urząd

#### informacje podstawowe opisujące portal

#### Rejestracja:

- · Dostęp do danych o stanie Państwa spraw, zobowiązaniach podatkowych i opłatach, oraz niektórych, związanych z Państwem, wpisach w rejestrach prowadzonych przez Urząd jest możliwy po dokonaniu rejestracji
- · Rejestracja wymaga posiadania konta na ogólnopolskiej elektronicznej platformie usług administracji publicznej ePUAP.
- · Jeżeli masz już konto na platformie ePUAP, to załóż konto w zakładce Twoje Dane.
- · Jeżeli nie masz jeszcze konta na platformie ePUAP, to możesz założyć je tutaj

### Jak zalogować się do części portalu wymagającej uwierzytelnienia ?

Do portalu eurzad.buczkowice.pl możesz zalogować się wyłącznie poprzez konto login.gov.pl (wykorzystując Profil Zaufany albo e-dowód).tutaj powrócisz do strony głównej portalu  $(A)$   $(A)$   $\odot$ Gmina Logowanie **Buczkowice** tutaj dostępne jest logowanie Logowanie dla użytkownika posiadającego zarejestrowane konto w Logowanie z wykorzystaniem konta login.gov.pl systemie >> Zaloguj się przez login.gov.pl tutaj zapoznasz się z możliwościami portalu, logując Logowanie na koncie demonstracyjnym się na użytkownika Zaloguj się jako DEMO demonstracyjnego tutaj przejdziesz do formularza Zakładanie konta

elektronicznego celem złożenia wniosku o konto na portalu

# Zakładanie konta

Po wybraniu opcji "Zakładanie konta" wyświetlony zostanie poniższy komunikat.

### Zakładanie konta

Użytkowniku, aby założyć konto w portalu eUrząd i tym samym uzyskać dostęp do danych finansowych, które na Twój temat gromadzi Urząd oraz możliwości zapłaty podatków i opłat należy: Zalogować się za pomoca konta na login.gov.pl i postepować dalej zgodnie z instrukcjami

>>> Załóż konto przez login.gov.pl

W celu założenia konta należy użyć przycisku "Załóż konto przez login.gov.pl", po naciśnięciu którego system przeniesie na stronę logowania do profilu zaufanego.

### Zakładanie konta – uwierzytelnienie w login.gov.pl

### Wybierz metodę logowania

**Dig** gov.pl Serwis Rzeczypospolitej Polskiej

Login 5

**Profil Zaufany** 

eID - select country: Polska (Poland) V

#### Wybierz sposób logowania

Bezpłatne narzędzie, dzięki któremu

załatwisz sprawy urzędowe online.

Bezpieczny i darmowy dostęp do usług publicznych

Wybierz metodę logowania

#### e-dowód

Dowód osobisty z warstwą elektroniczną. Zalogujesz się za pomocą czytnika.

偏 **Inteligo** Bank Polski

#### Login mojelD Jak korzystać ADRES KONTAKT

### Zakładanie konta – uwierzytelnienie w login.gov.pl

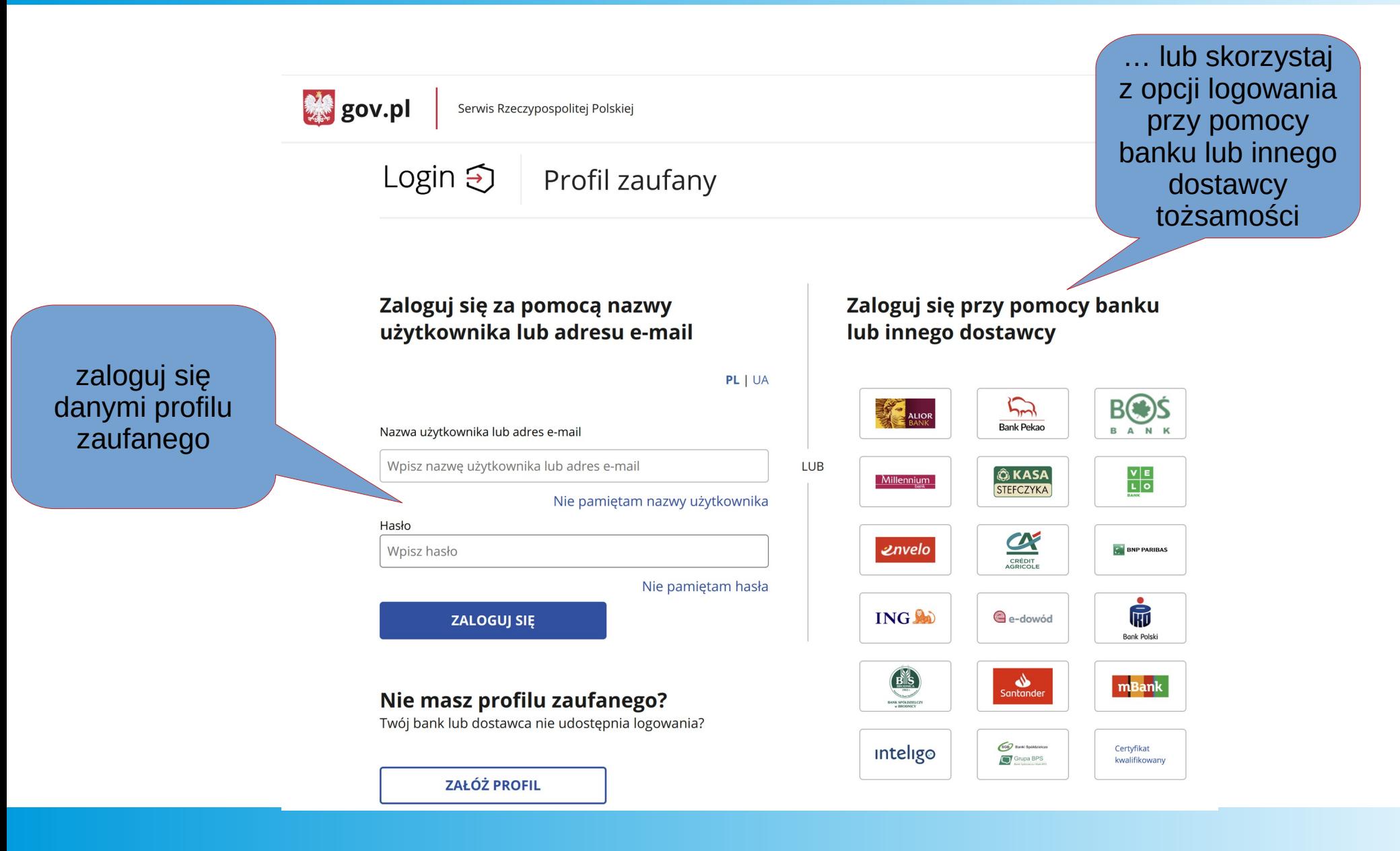

### Zakładanie konta – uwierzytelnienie w login.gov.pl

### W przypadku e-dowodu

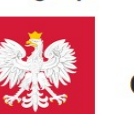

gov.pl

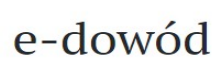

Serwis polskiego rządu

Zaloguj się e-dowodem

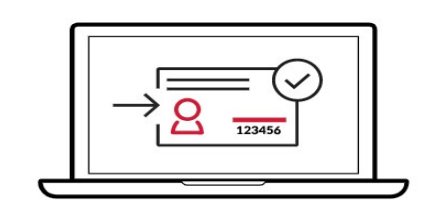

### Za moment przedstawimy instrukcję logowania e-dowodem.

Zapoznaj się z nią krok po kroku.

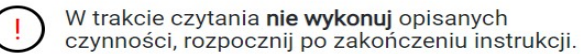

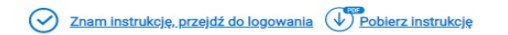

**POWRÓT** 

**ROZPOCZNIJ** 

### Zakładanie konta – uzupełnienie danych po uwierzytelnieniu w login.gov.pl

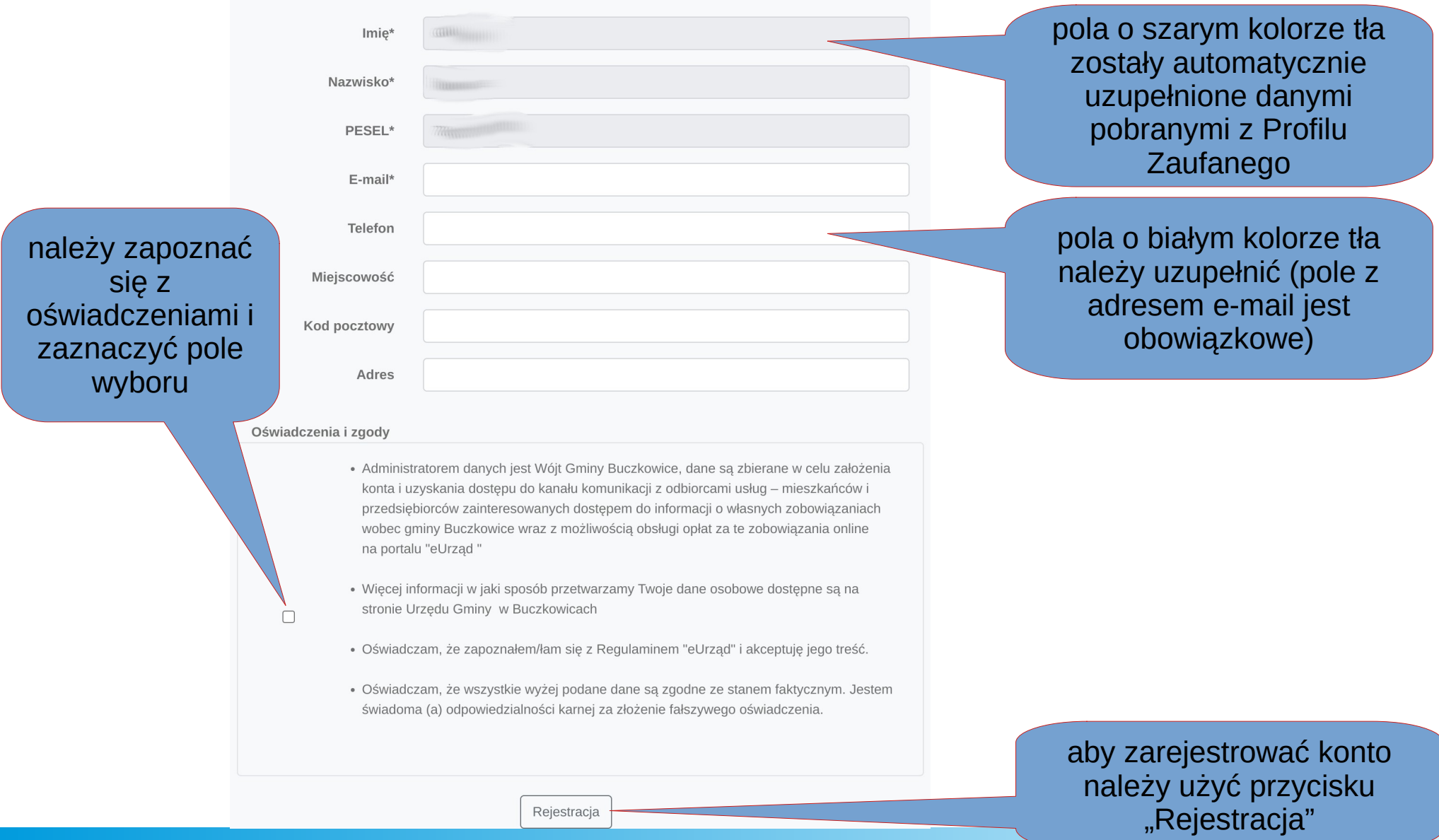

# Zakładanie konta – komunikat o założeniu konta

### Zakładanie konta

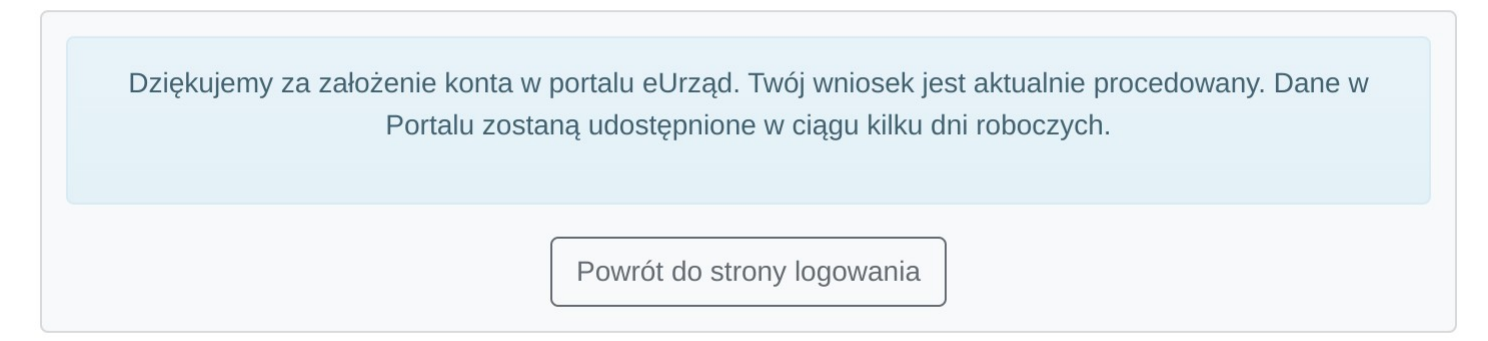

- W przypadku prawidłowo założonego konta pojawi się komunikat jak powyżej. Zgodnie z jego treścią, dane podmiotu powiązanego z użytkownikiem zakładającym konto \*, pojawią się w systemie po upływie kilku dni (najczęściej w następnym dniu roboczym). No podany e-mail powinna także przyjść wiadomość z systemu.
- W przypadku, kiedy założenie konta się nie powiedzie, system wygeneruje stosowny komunikat (należy ten komunikat zapisać w formie zrzutu ekranu) i zgłosić problem do Urzędu.
- W razie problemów z danymi podmiotu (albo ich brakiem po upływie kilku dni od założenia konta) należy zgłosić problem do Urzędu.

\*) można zwrócić się do Urzędu aby aktywnego użytkownika uprawnić także do zarządzania innymi podmiotami

### Funkcjonalności dostępne po zalogowaniu – domyślnie prezentowane są dane z rejestrów

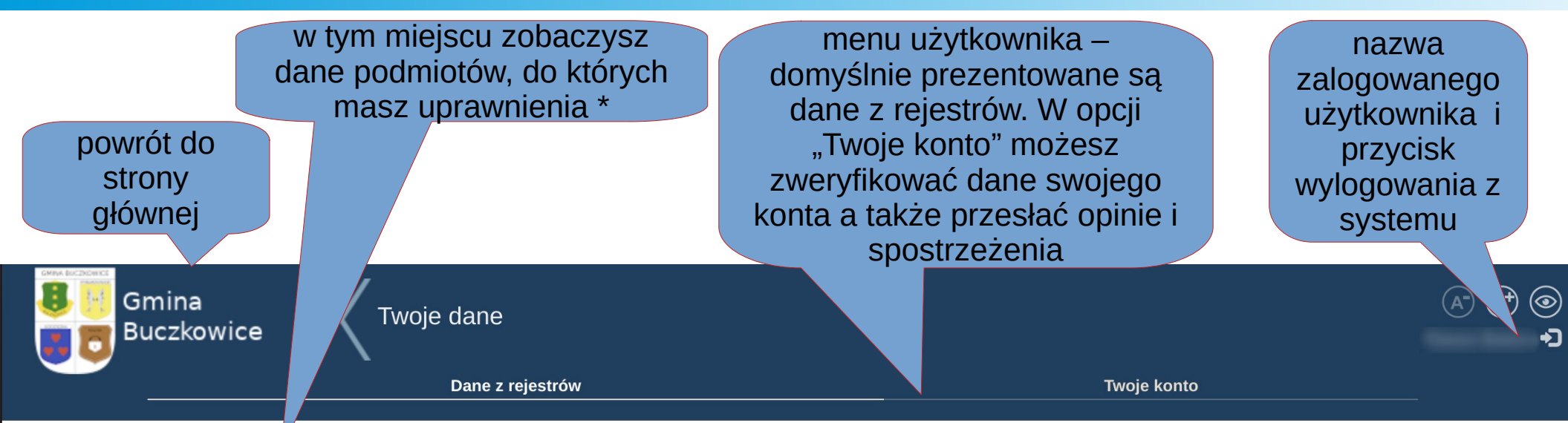

### Możesz przeglądać dane następujących podmiotów:

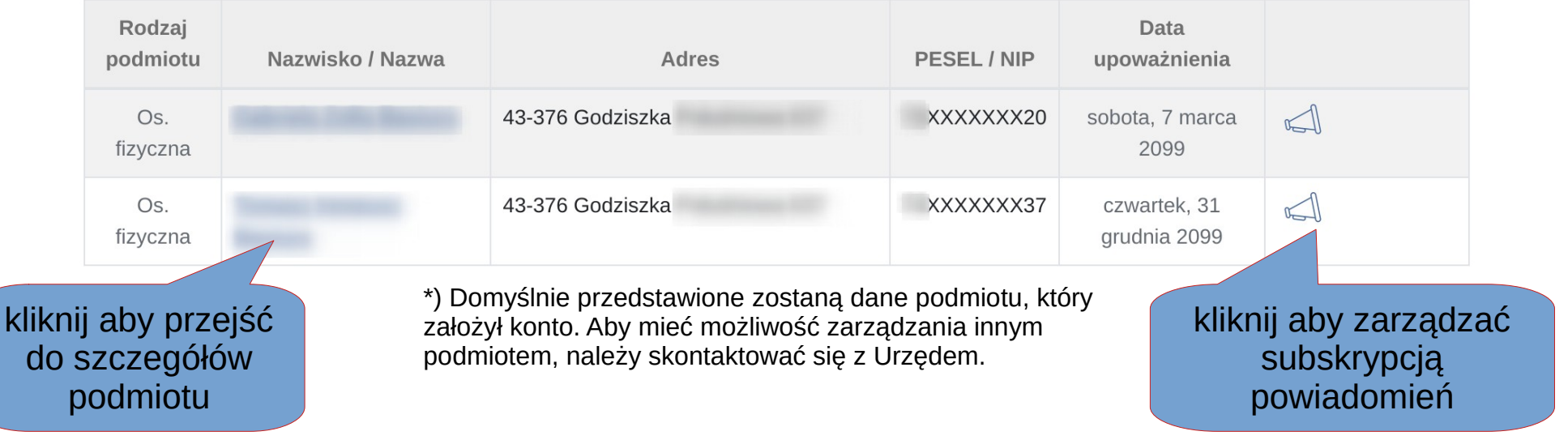

### Aktywacja subskrypcji powiadomień

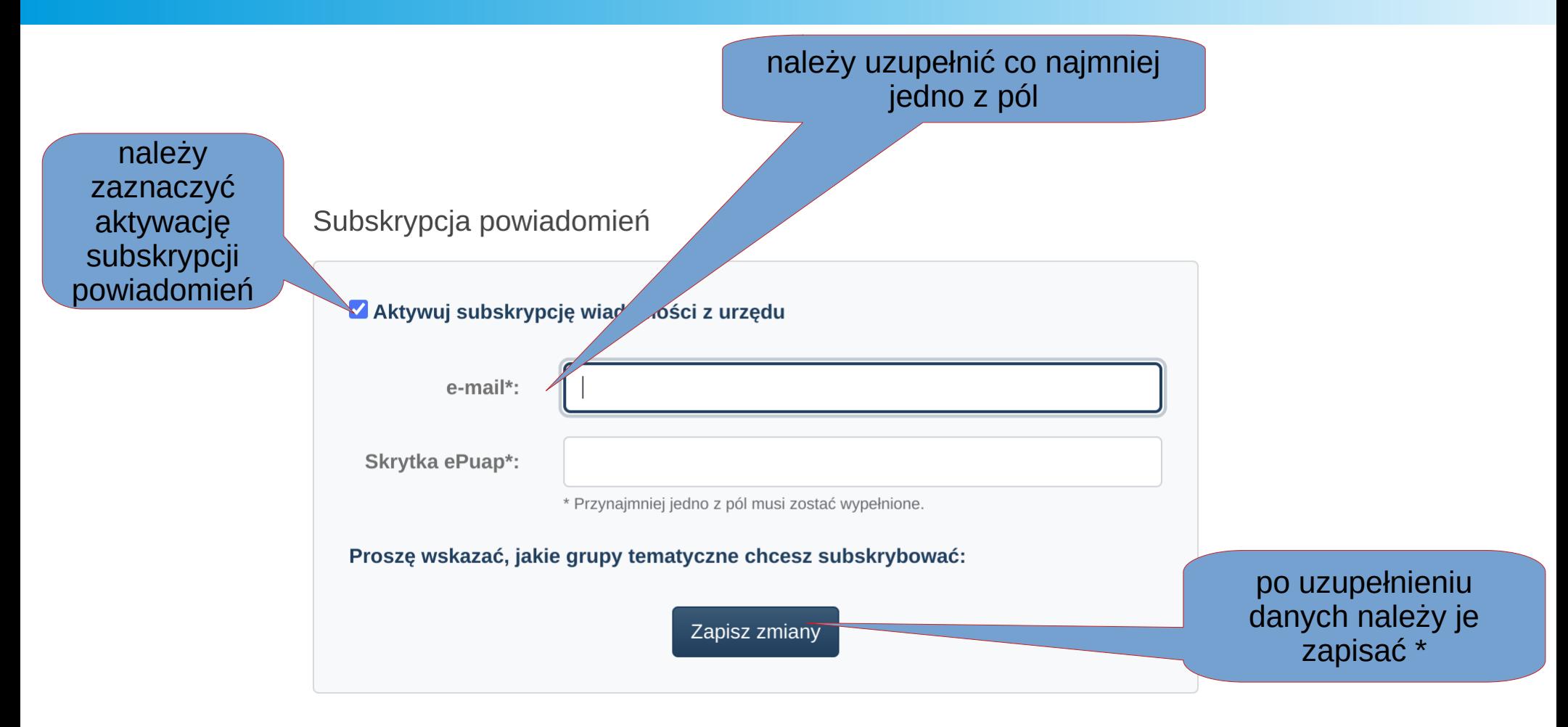

\*) Uwaga, po zapisaniu danych okno pozostanie nadal aktywne, aby przejść do innych części serwisu należy użyć opcji z menu użytkownika.

## Szczegóły wybranego podmiotu

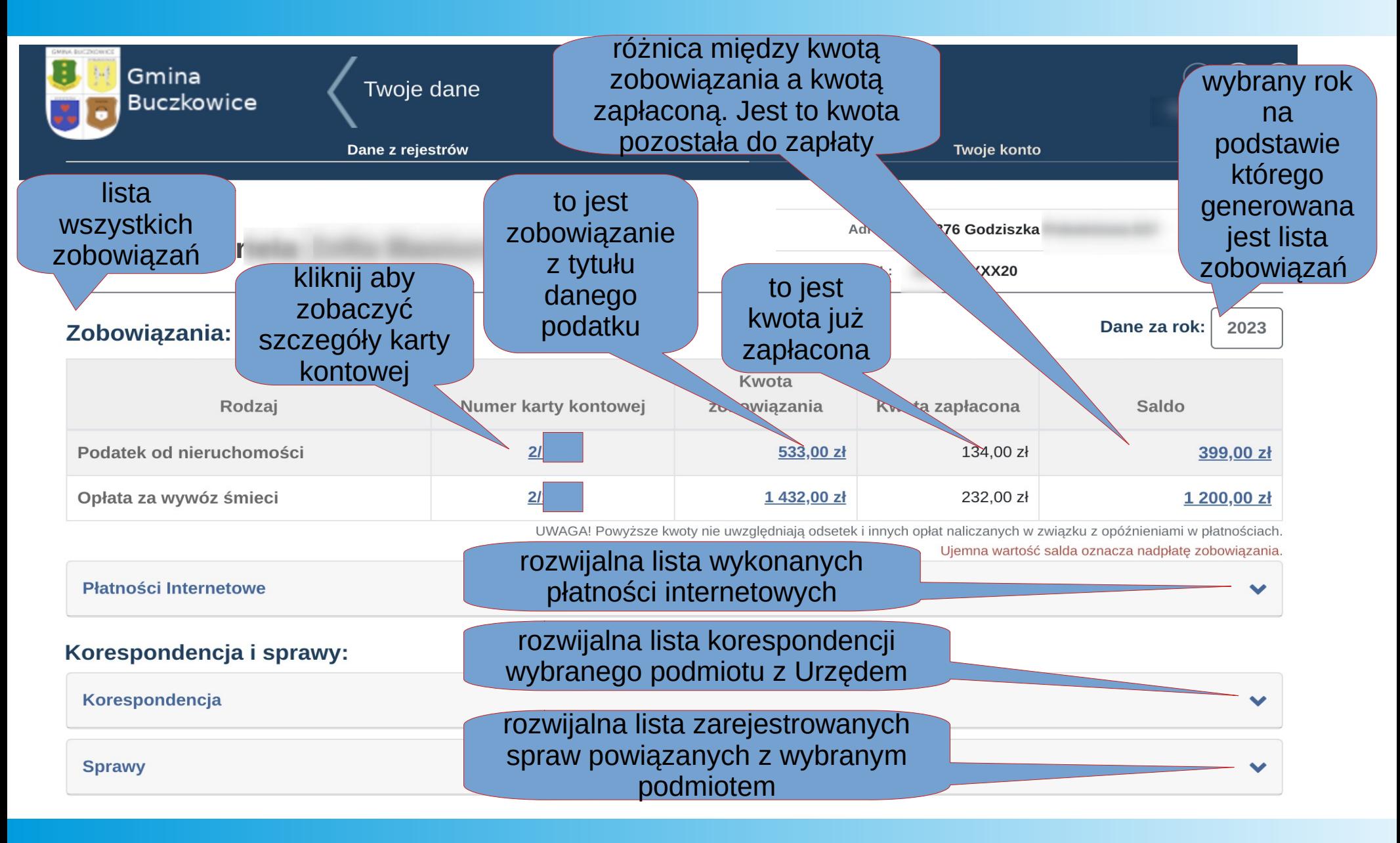

# Szczegóły karty kontowej

#### Podatek od nieruchomości - karta kontowa nr:

#### Składniki podatku:

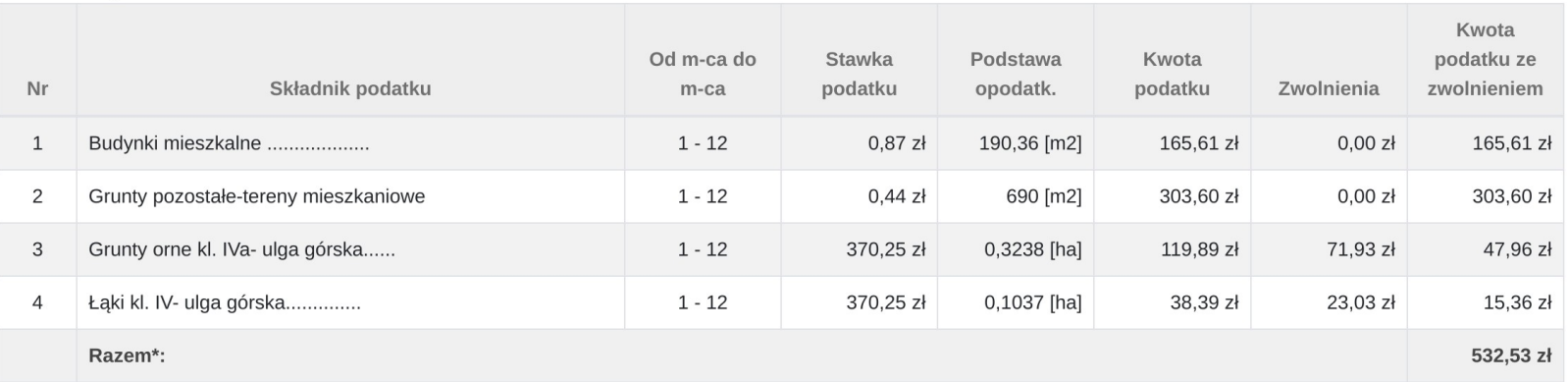

\* Kwota jest podstawą do obliczenia podatku, który jest zaokrąglany do pełnych złotych.

#### Rejestr gruntów:

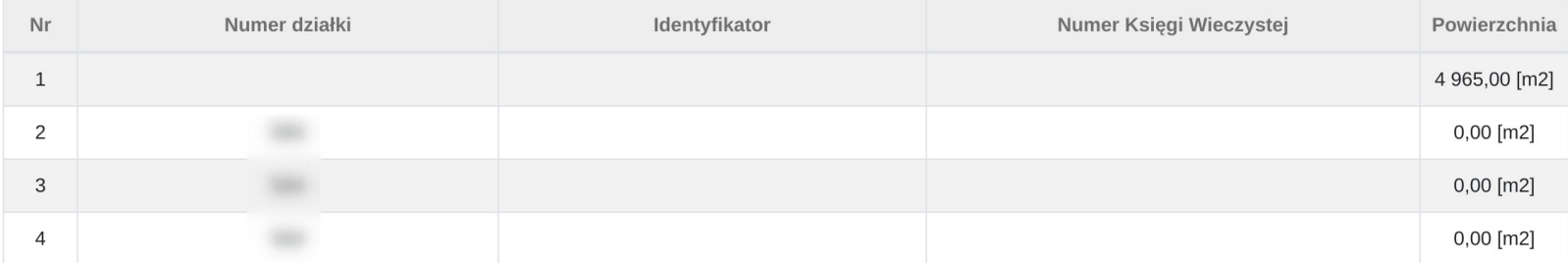

#### Adresy nieruchomości:

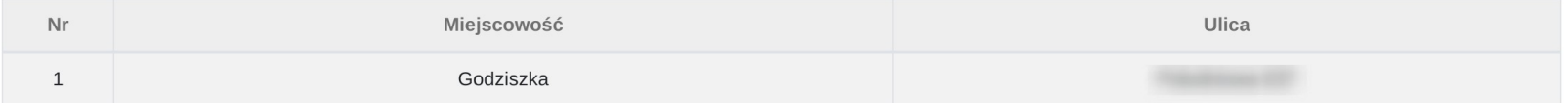

#### Właściciele i współwłaściciele:

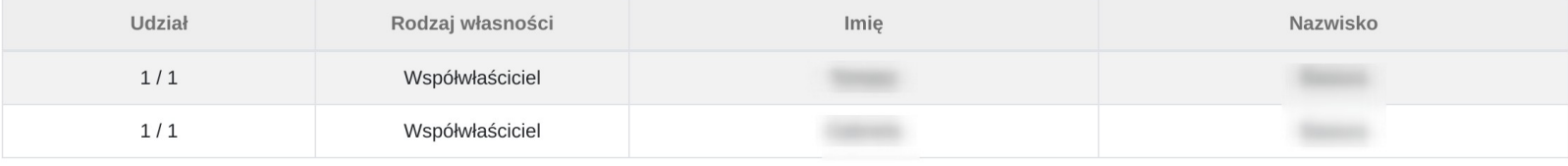

# Jak przejrzeć historię operacji finansowych

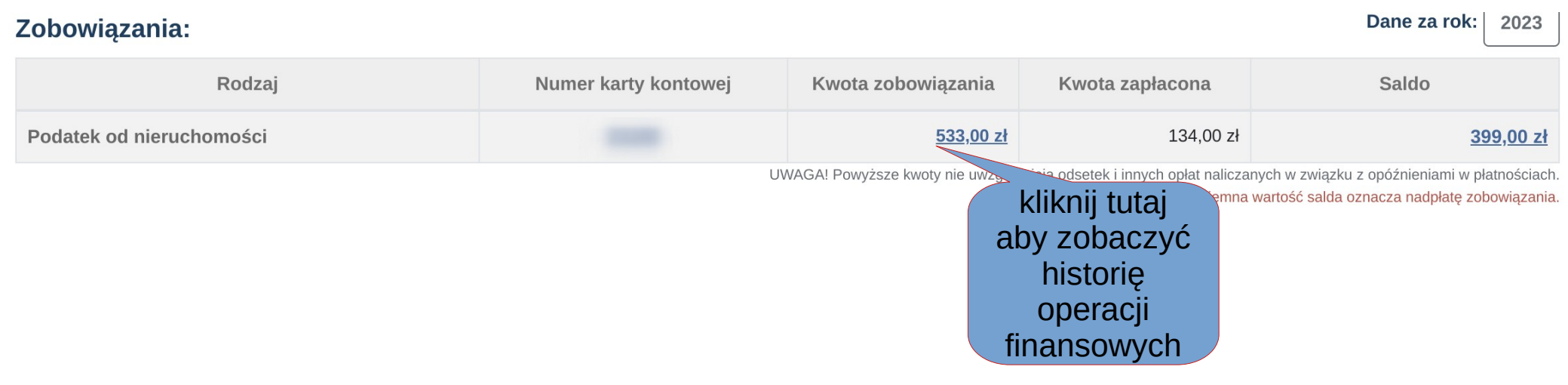

Wyświetlona zostanie historia operacji dla danej karty kontowej.

### Podatek od nieruchomości - karta kontowa nr:

#### Historia operacji finansowych:

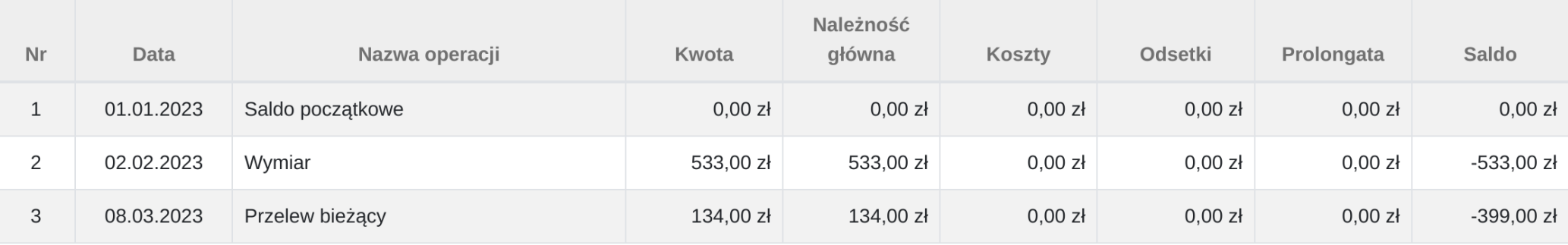

### Jak zobaczyć raty płatności oraz zapłacić za raty niezapłacone

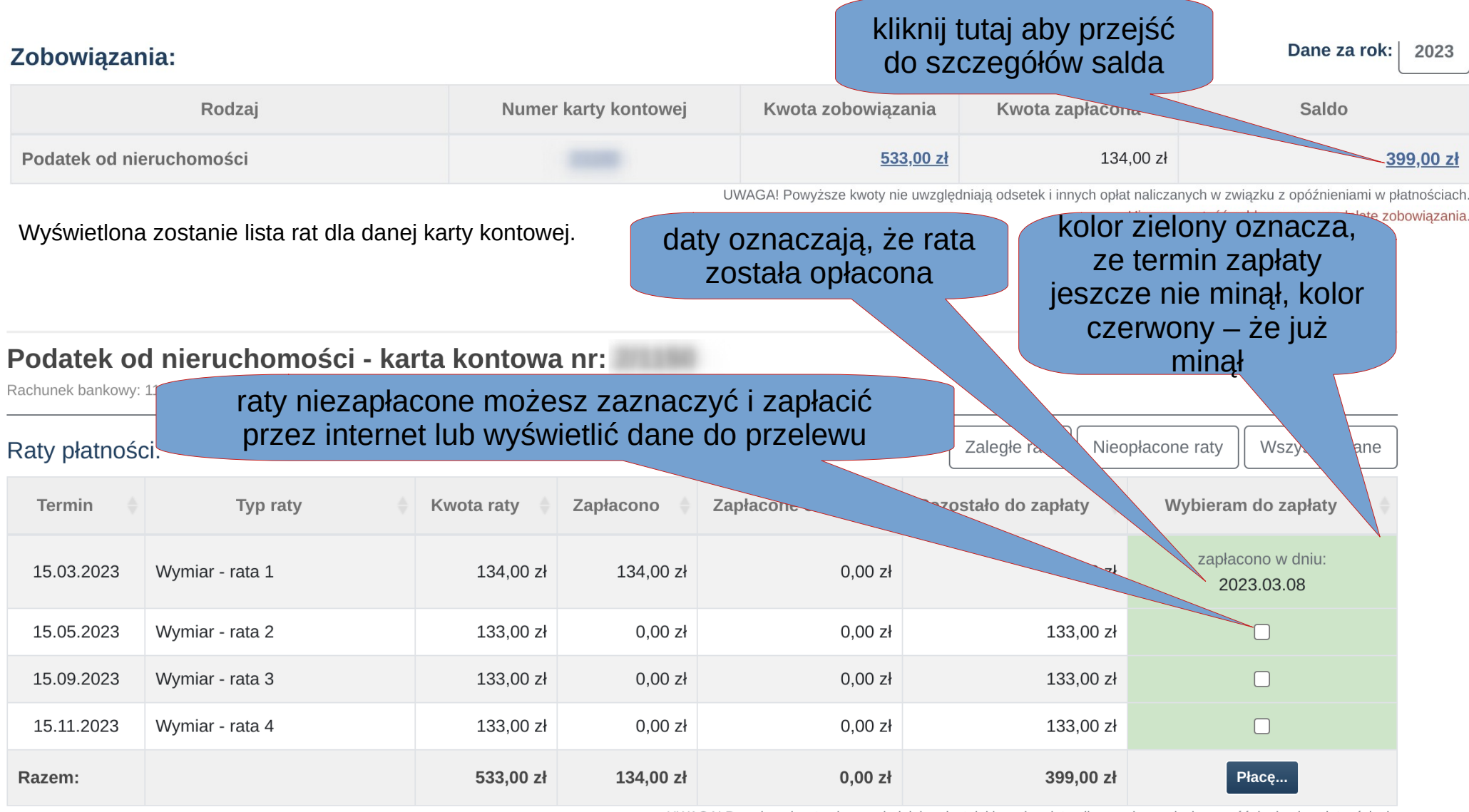

UWAGA! Powyższe kwoty nie uwzględniają odsetek i innych opłat naliczanych w związku z opóźnieniami w płatnościach.

# Jak zapłacić za zobowiązanie poprzez internet

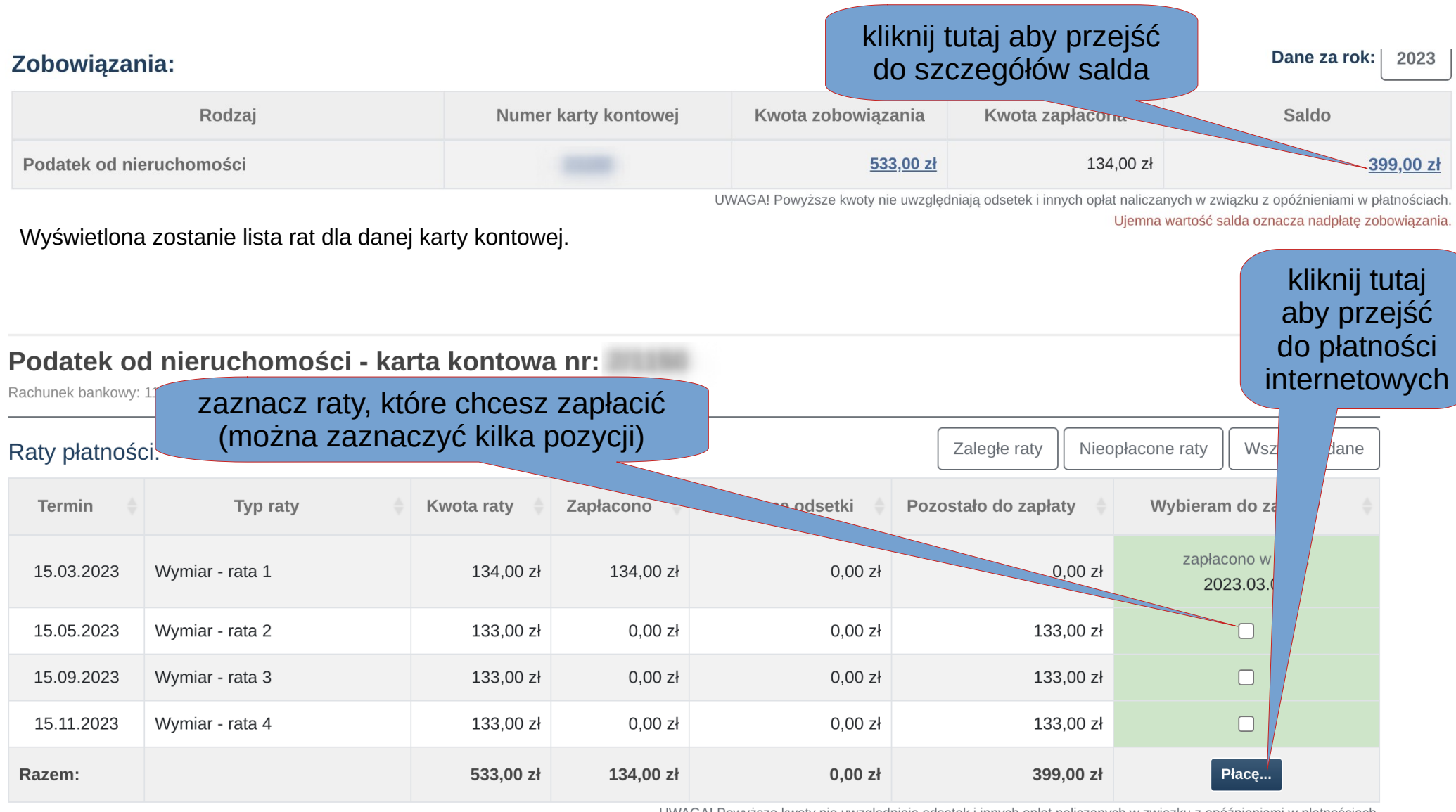

UWAGA! Powyższe kwoty nie uwzględniają odsetek i innych opłat naliczanych w związku z opóźnieniami w płatnościach. **Section** 

and some **College Contractor College** 

# Jak zapłacić za zobowiązanie poprzez internet – wygenerowanie danych do przelewu

Po naciśnięciu przycisku **Płacę …** (na poprzednim ekranie) pojawi się widok płatności. Jeżeli byłaby to płatność przeterminowana, wcześniej pojawi się okno z informacją o odsetkach

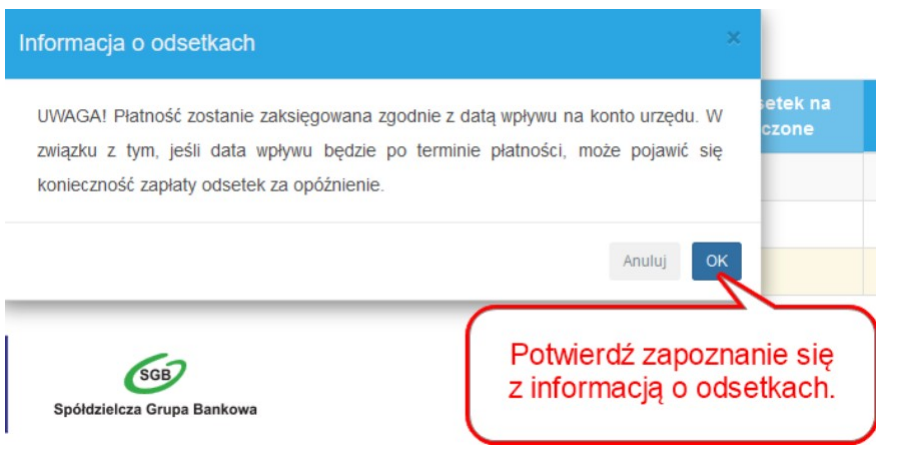

### **Płatność nr 6620036848**

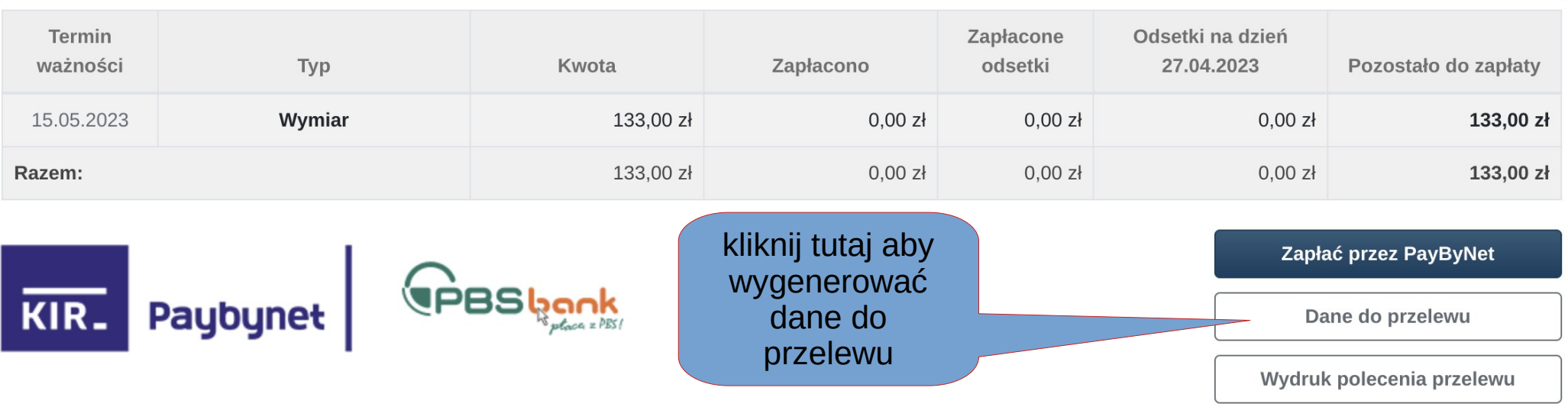

### Jak zapłacić za zobowiązanie poprzez internet – wygenerowanie danych do przelewu

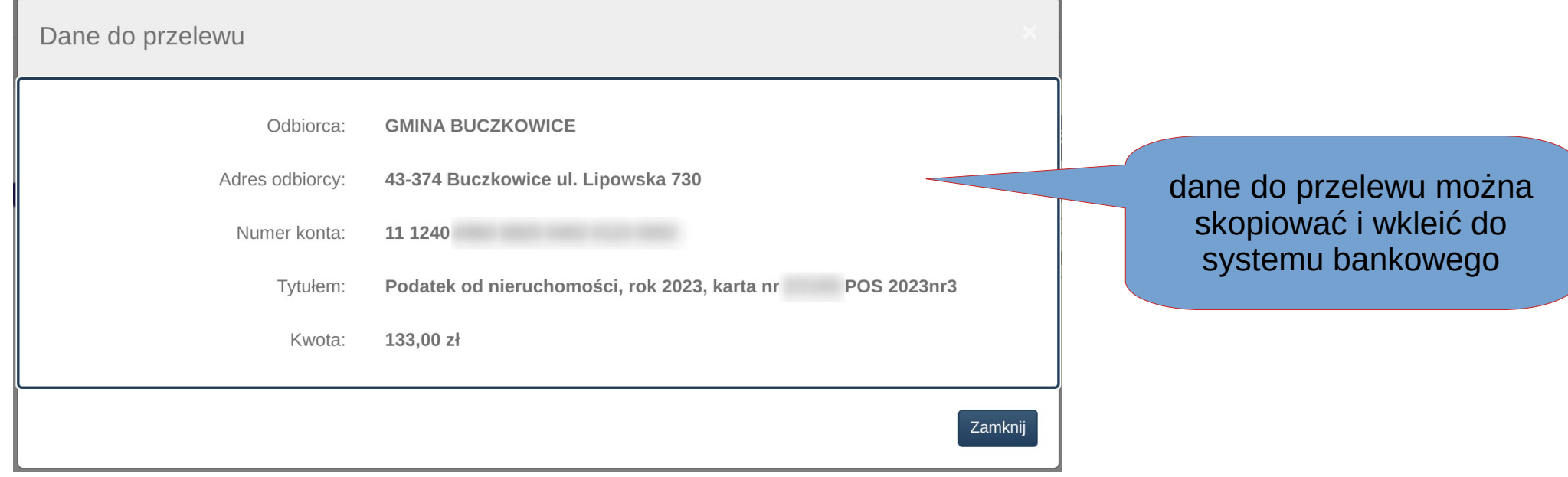

Po naciśnięciu przycisku **Płacę …** (na ekranie z listą rat) pojawi się widok płatności. Jeżeli byłaby to płatność przeterminowana, wcześniej pojawi się okno z informacją o odsetkach (prezentowane na jednym z wcześniejszych slajdów

### Płatność nr 6620036848

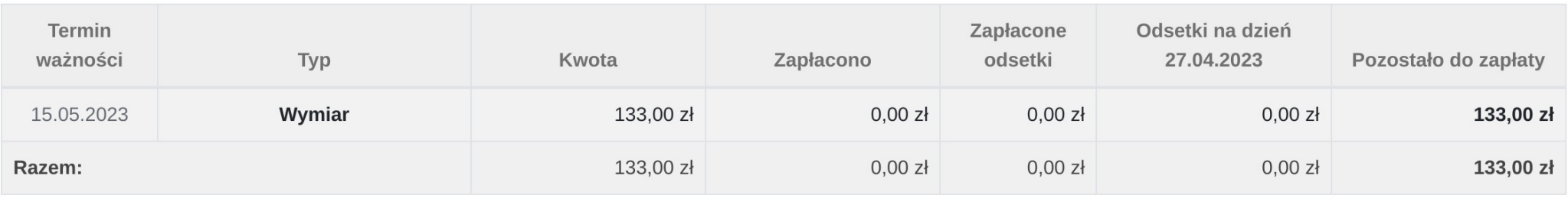

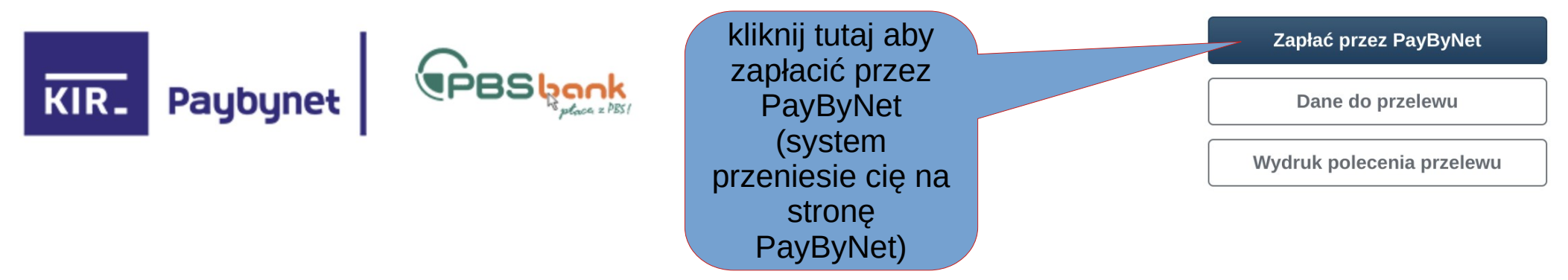

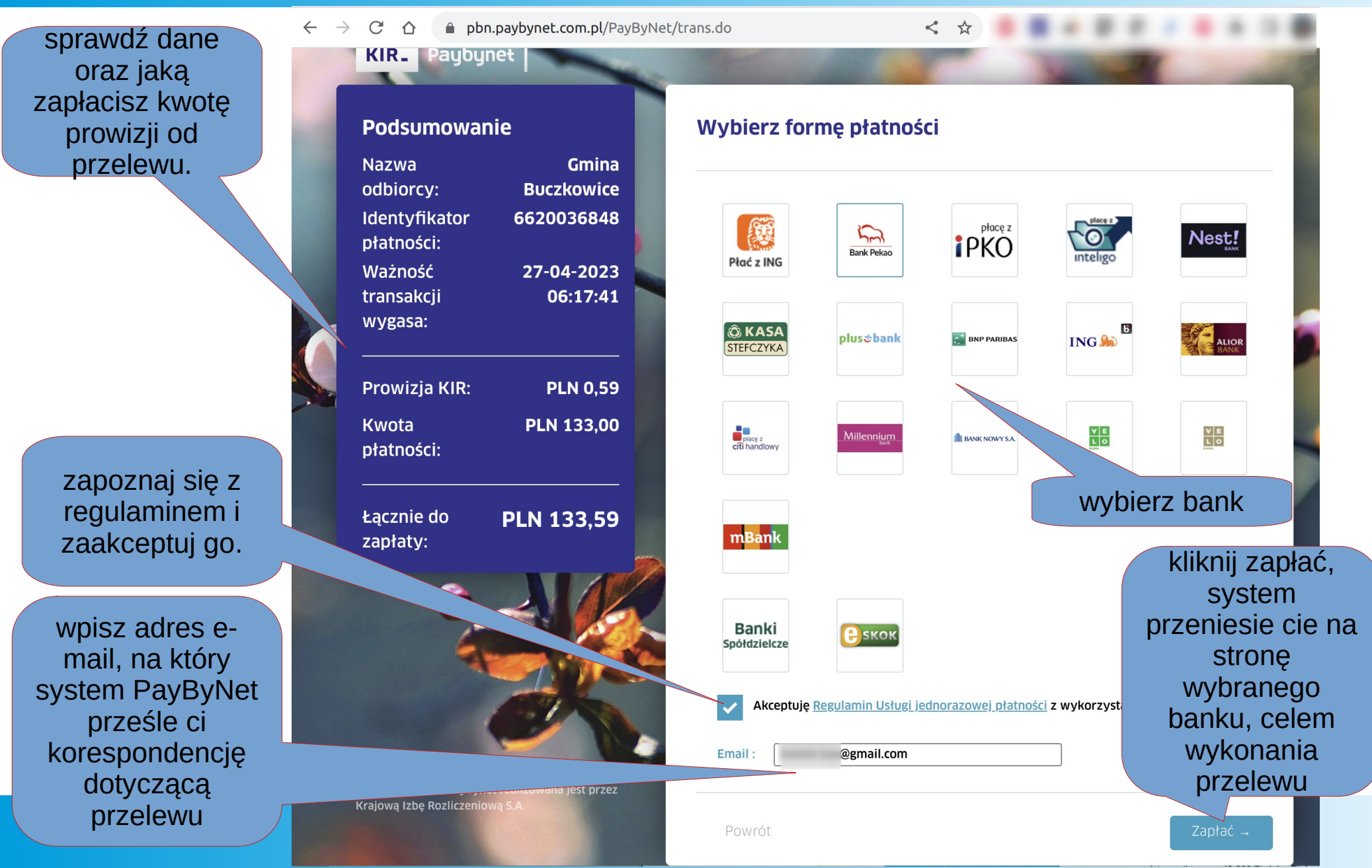

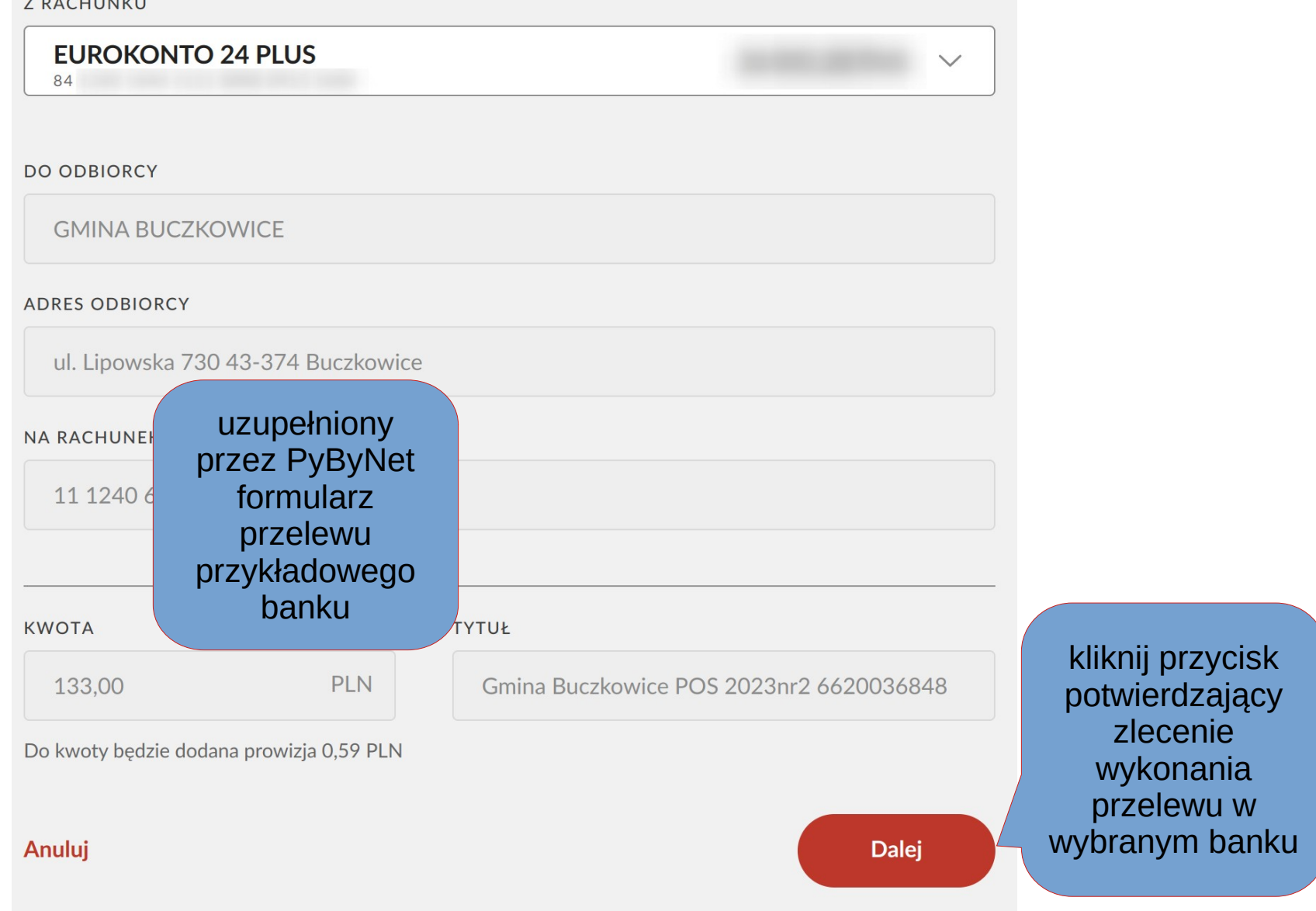

Po wykonaniu operacji w systemie bankowym na karcie kontowej przy opłaconej racie pojawi się informacja: **Zapłacono, niezaksięgowano**. Po zaksięgowaniu wpłaty przez Urząd wpis zmieni się na **Zapłacono w dniu: RRRR.MM.DD.** (zmianie ulegnie też kolor tła komórki w rekordzie) a ekranie z listą rat), w komórce "Zapłacono" pojawi się kwota wpłaty, w komórce "Pozostało do zapłaty" pojawi się różnica pomiędzy sumą kwoty raty i ewentualnych odsetek a dokonaną wpłatą.

### Podatek od nieruchomości - karta kontowa nr:

Rachunek bankowy: 11 1240

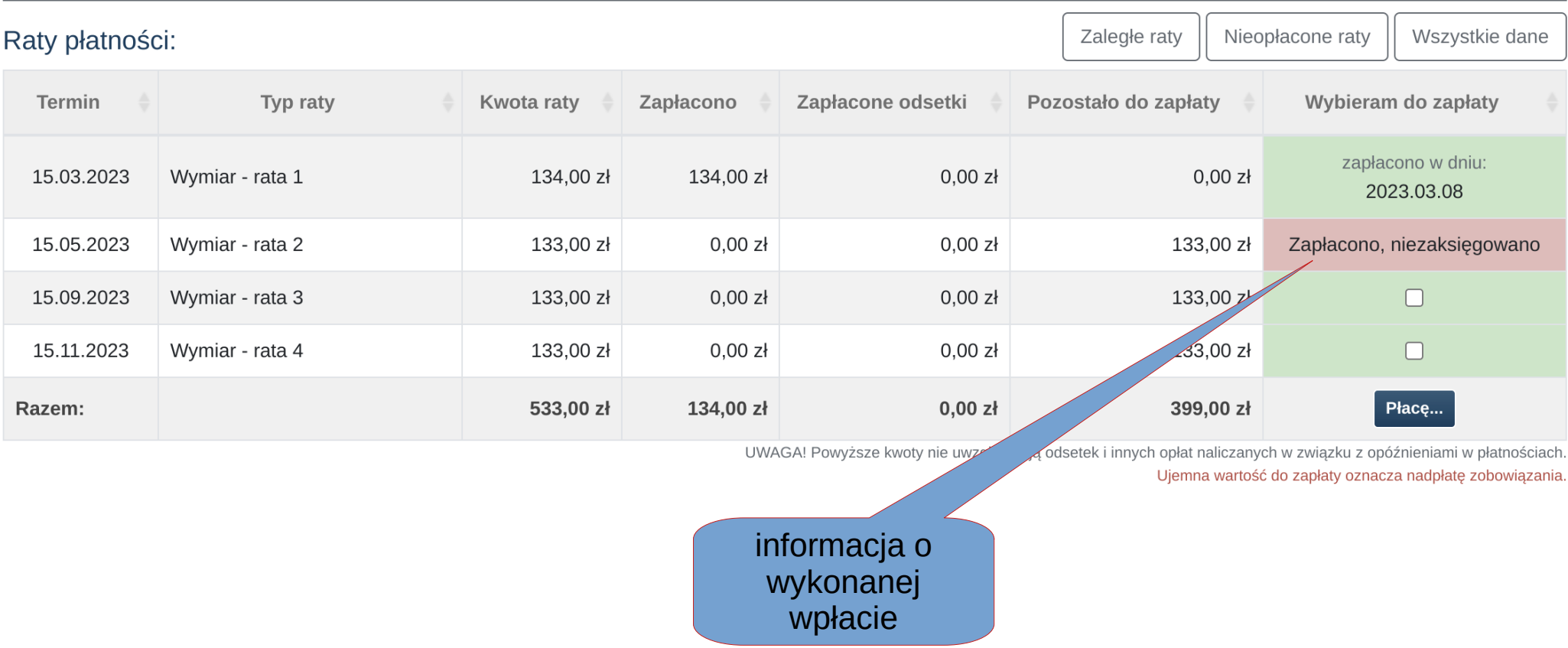

# Jak podzielić się opinią w sprawie portalu

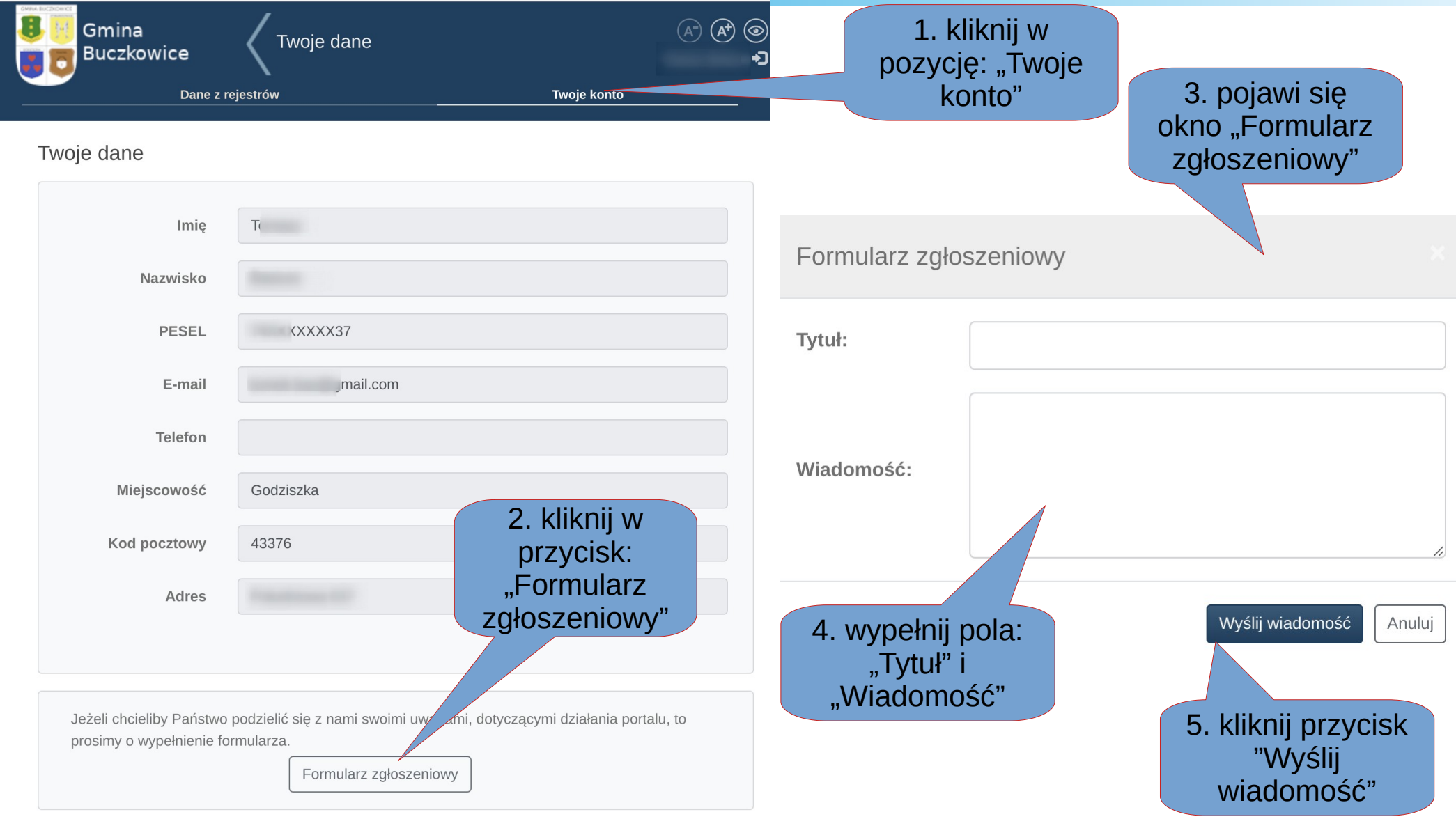

# Jak przeglądać historię płatności internetowych, korespondencji, spraw

Po wybraniu z menu opcji "Dane z rejestrów" wyświetlona zostanie lista podmiotów, do których przypisane jest konto zalogowanego użytkownika.

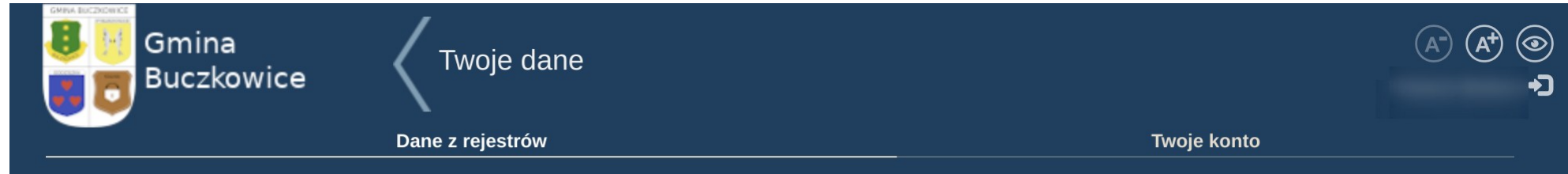

### Możesz przeglądać dane następujących podmiotów:

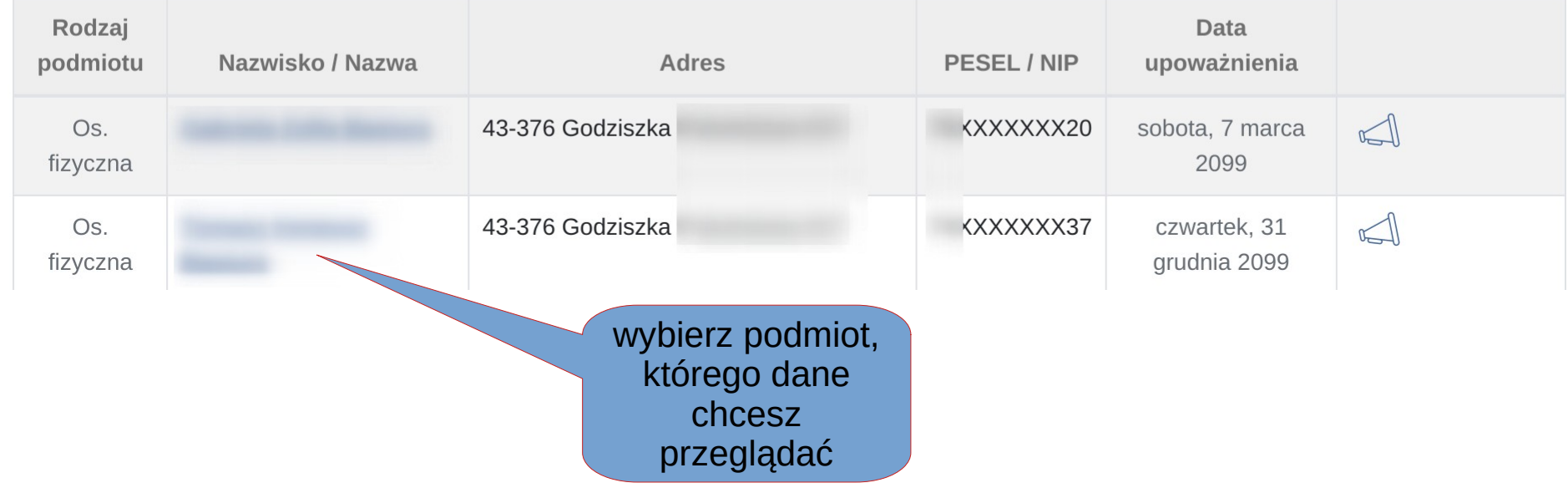

### Jak przeglądać historię płatności internetowych, korespondencji, spraw

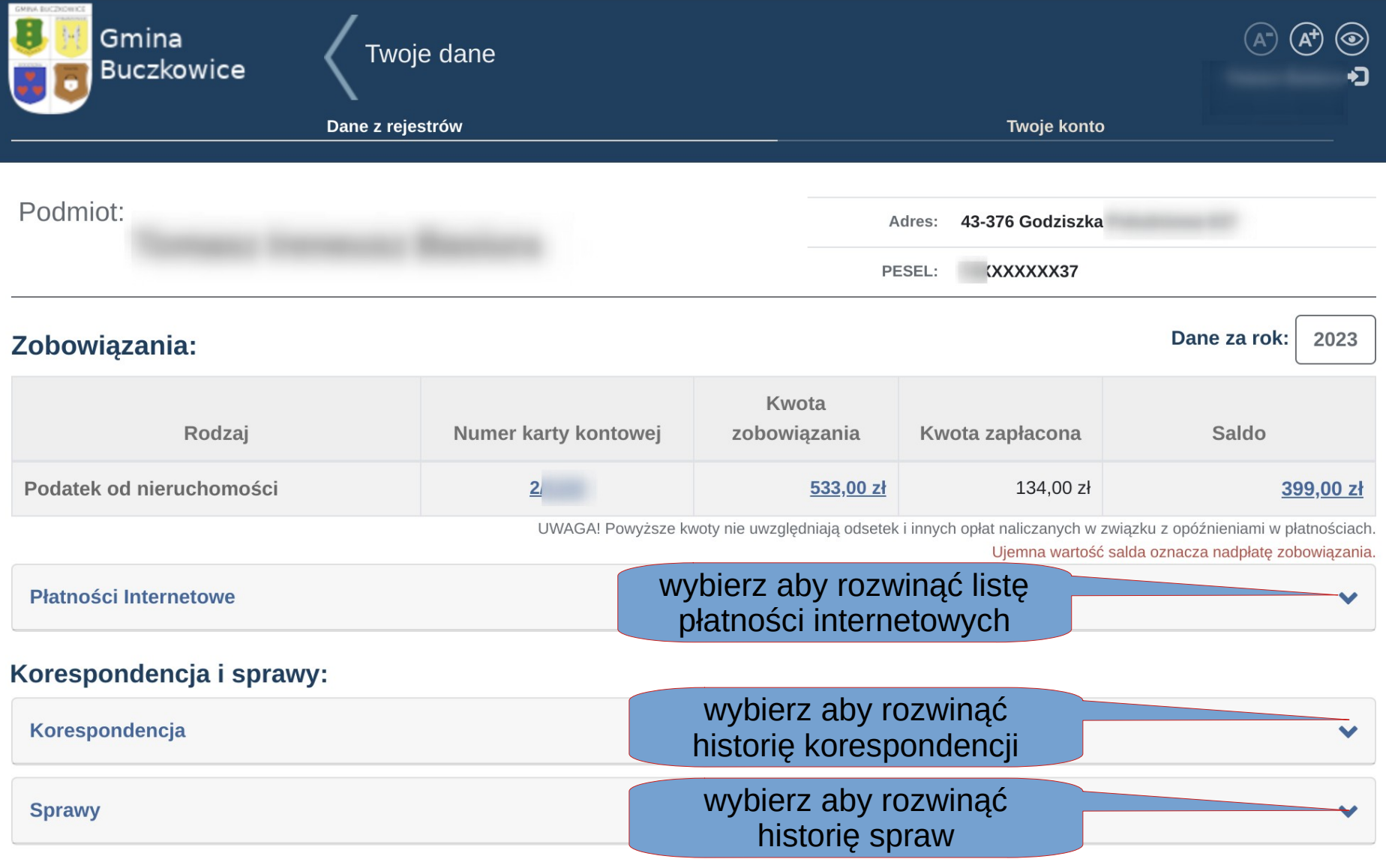

# Jak przeglądać historię płatności internetowych

Widok Płatności internetowe umożliwia wyłącznie jej przeglądanie. W widoku tym uwzględnione są wszystkie płatności, również te odrzucone. Nie ma znaczenia rok wybrany przy tabeli ze zobowiązaniami.

#### **Płatności Internetowe**

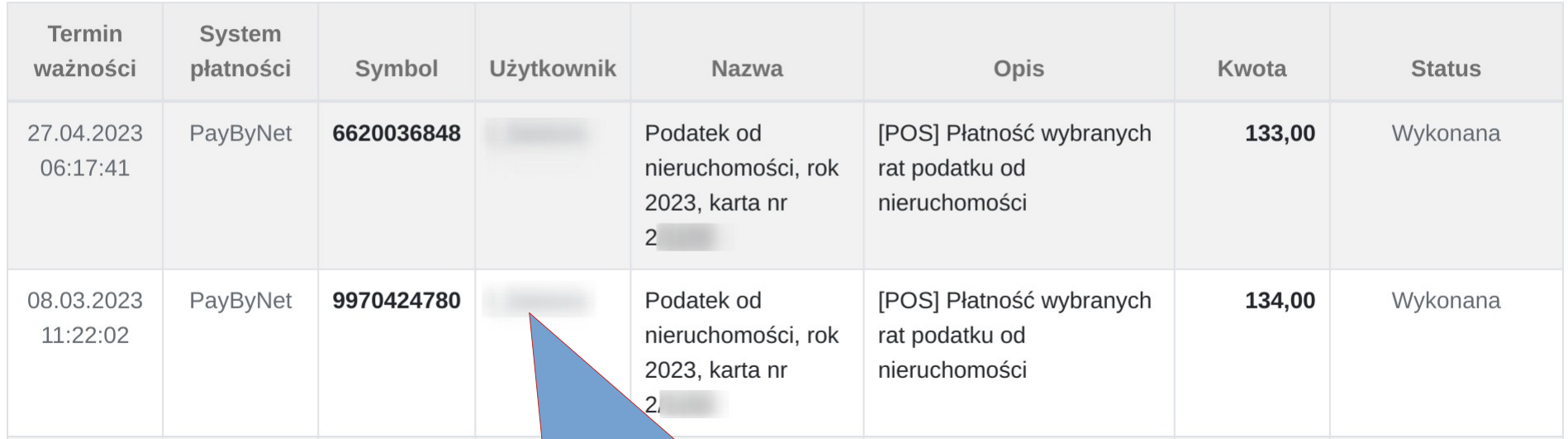

użytkownik, który zrealizował płatność – może to być inny użytkownik niż użytkownik powiązany peselem z podmiotem (dowolny użytkownik może mieć uprawnienia do zarządzania dowolnymi podmiotami)

### Jak przeglądać historię korespondencji

Widok Korespondencja umożliwia wyłącznie jej przeglądanie. W widoku tym uwzględnione są wszystkie wiadomości (korespondencja kierowana do i z Urzędu, poprzez e-puap i e-mail). Nie ma znaczenia rok wybrany przy tabeli ze zobowiązaniami.

#### Korespondencja

 $\blacktriangle$ 

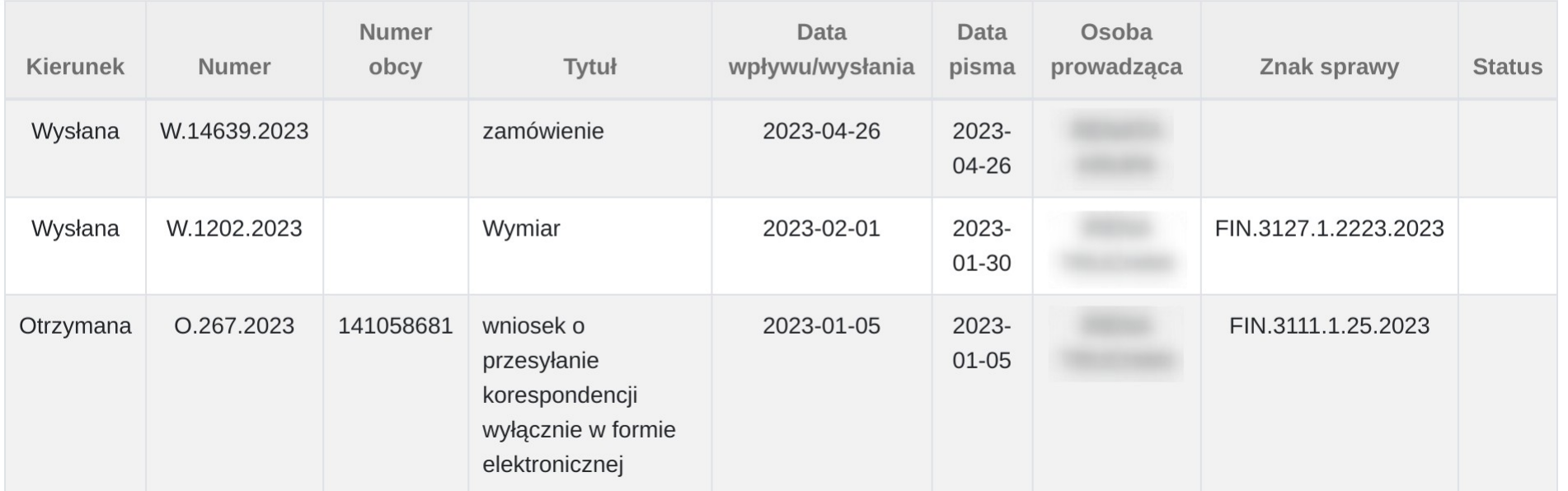

# Jak przeglądać historię spraw

Widok Sprawy umożliwia wyłącznie ich przeglądanie. W widoku tym uwzględnione są wszystkie sprawy, jakie są prowadzone (lub były prowadzone) z udziałem podmiotu. Nie ma znaczenia rok wybrany przy tabeli ze zobowiązaniami.

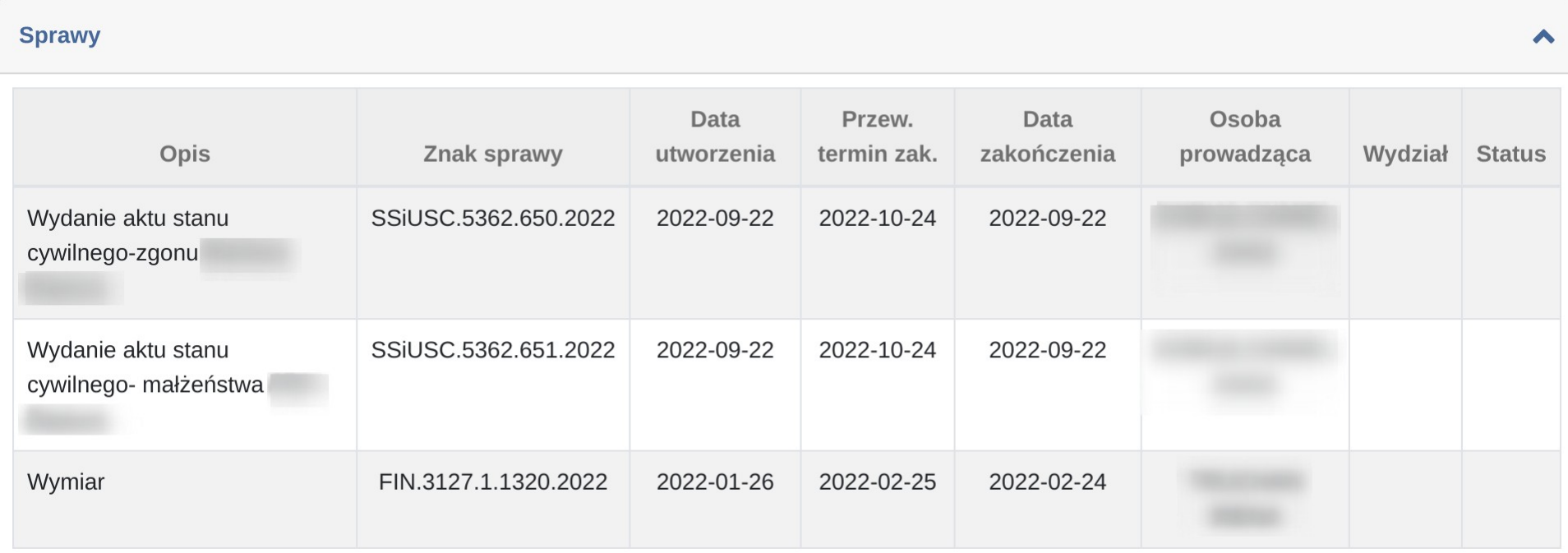